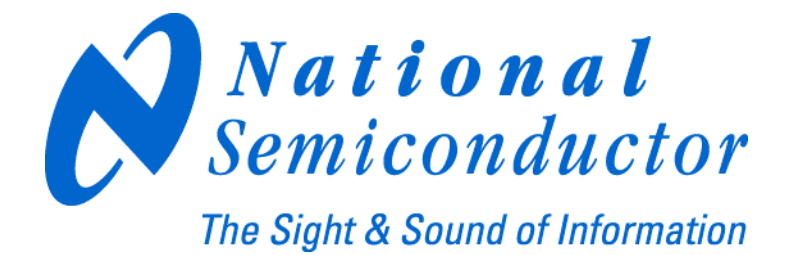

# **LMX2531LQ1312E Evaluation Board Operating Instructions**

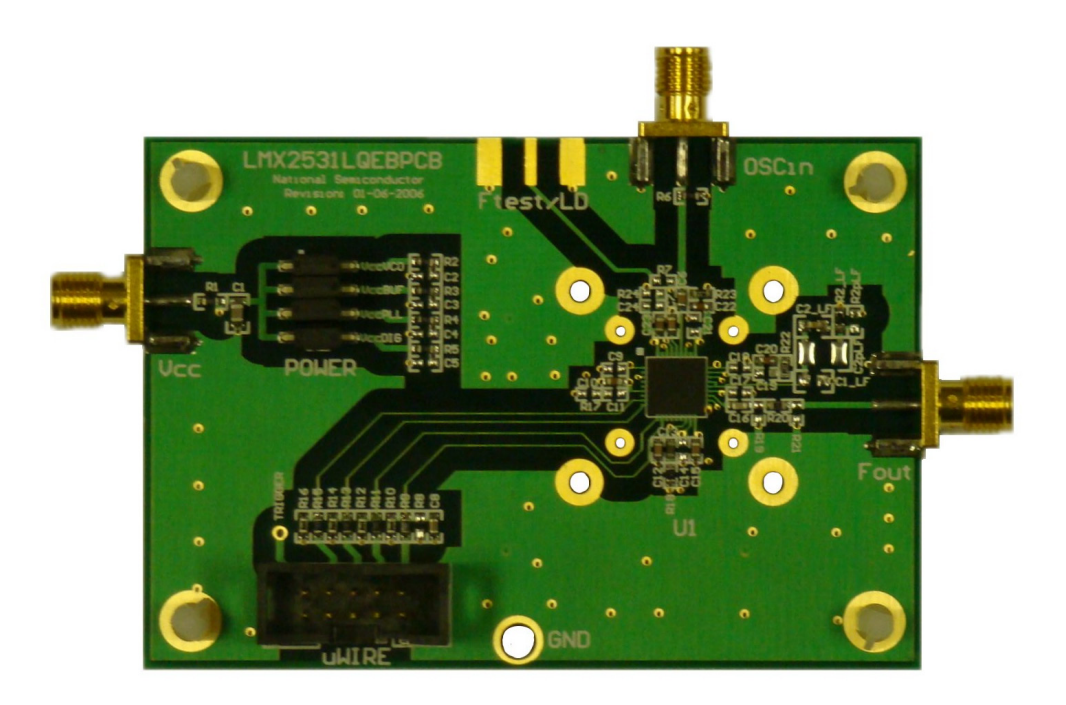

**National Semiconductor Corporation Timing Devices Business Group** 

> **10333 North Meridian Suite 400 Indianapolis, IN 46290**

**LMX2531LQ1312EFPEB Rev 4.02.2008** 

<span id="page-1-0"></span>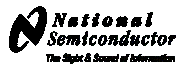

#### **Table of Contents**

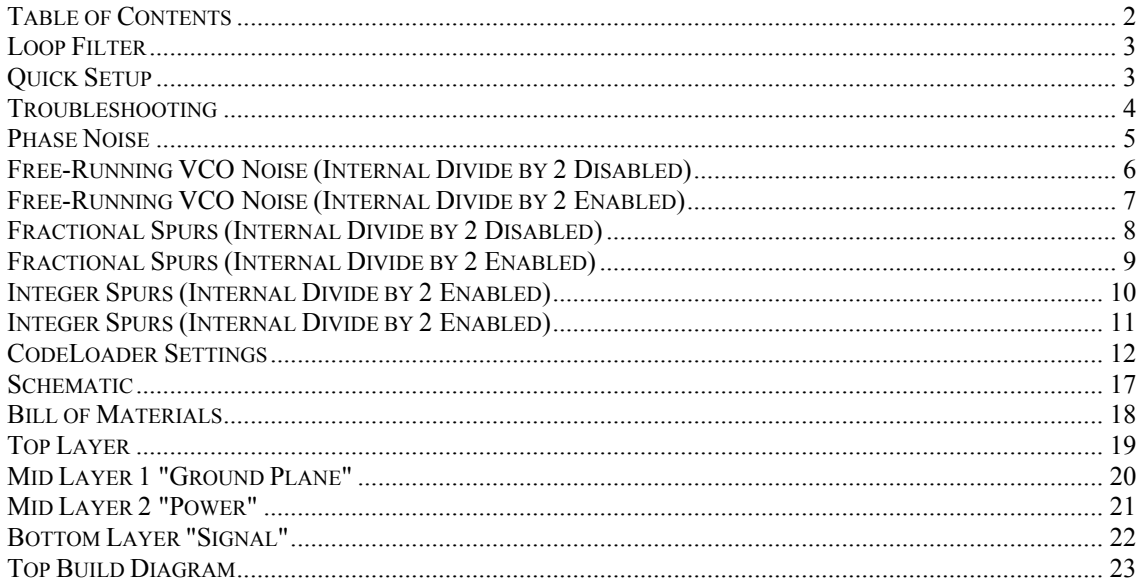

<span id="page-2-0"></span>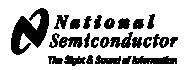

#### **Loop Filter**

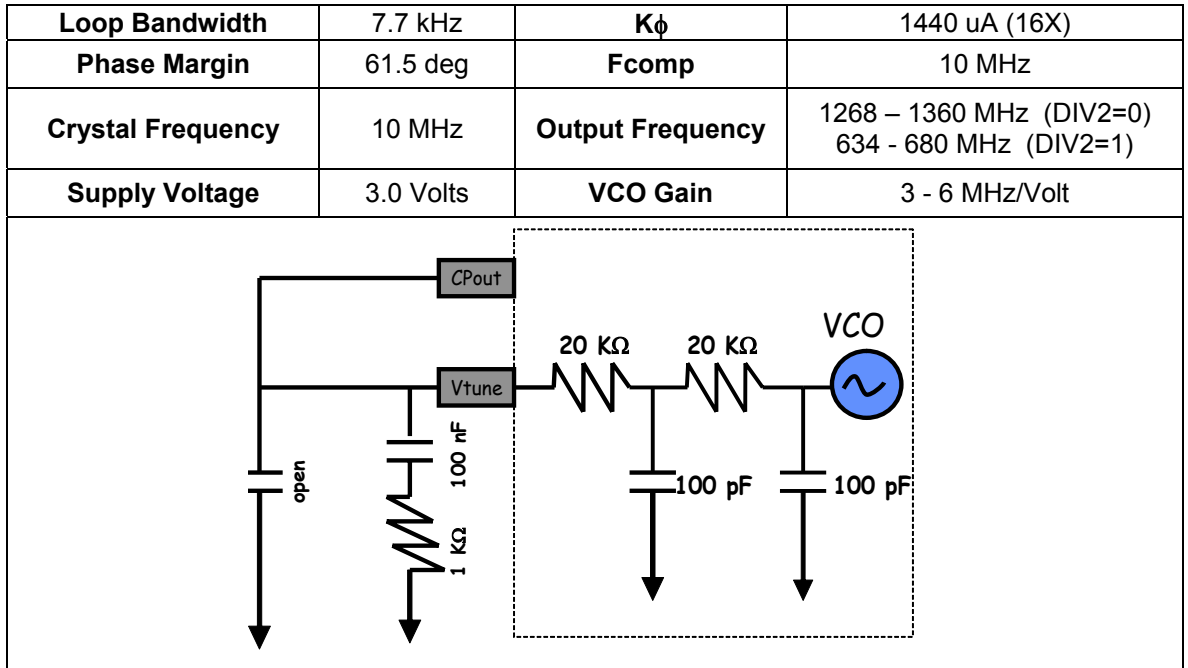

#### **Quick Setup**

- Install the CodeLoader software which is available at [www.national.com/timing](http://www.national.com/timing).
- Attach the parallel or USB to parallel, port cable to the computer and the evaluation board.
- Connect 3.0 volts to the *Vcc* connector
- Connect the *Fout* connector to a spectrum analyzer or phase noise analyzer
- Connect a clean 10 MHz source to the *OSCin* pin. Typically, the 10 MHz output from the back of the RF test equipment is a good source. Signal generators tend to be very noisy and should be used with caution. If a signal generator is used, the signal generator phase noise contribution can be reduced by setting the signal to 80 MHz and dividing this down to a phase detector frequency of 10 MHz.
- Set up the CodeLoader software
	- o Select the proper part from the menu as Select Part>PLL+VCO>LMX2531LQ1312E
	- o Select the proper mode from the Mode menu
	- o Load the part by pressing (Ctrl+L) or selecting Keyboard Controls->Load Device from the menu
- It is recommended to ensure proper communication with the device
	- $\circ$  Click the REG RST bit on the bits/pins page and observe the current go to 0 mA
	- $\circ$  Unclick the REG RST bit AND press (Ctrl+L). The current should be approximately 35 mA
	- $\circ$  If device does not respond to this, consult the troubleshooting section
- When using the lower frequency band with divide by 2 enabled (DIV2=1), be aware that the frequency programmed to the VCO is actually twice the output frequency of the device because the VCO frequency is being divided by 2.

<span id="page-3-0"></span>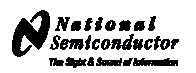

## **Troubleshooting**

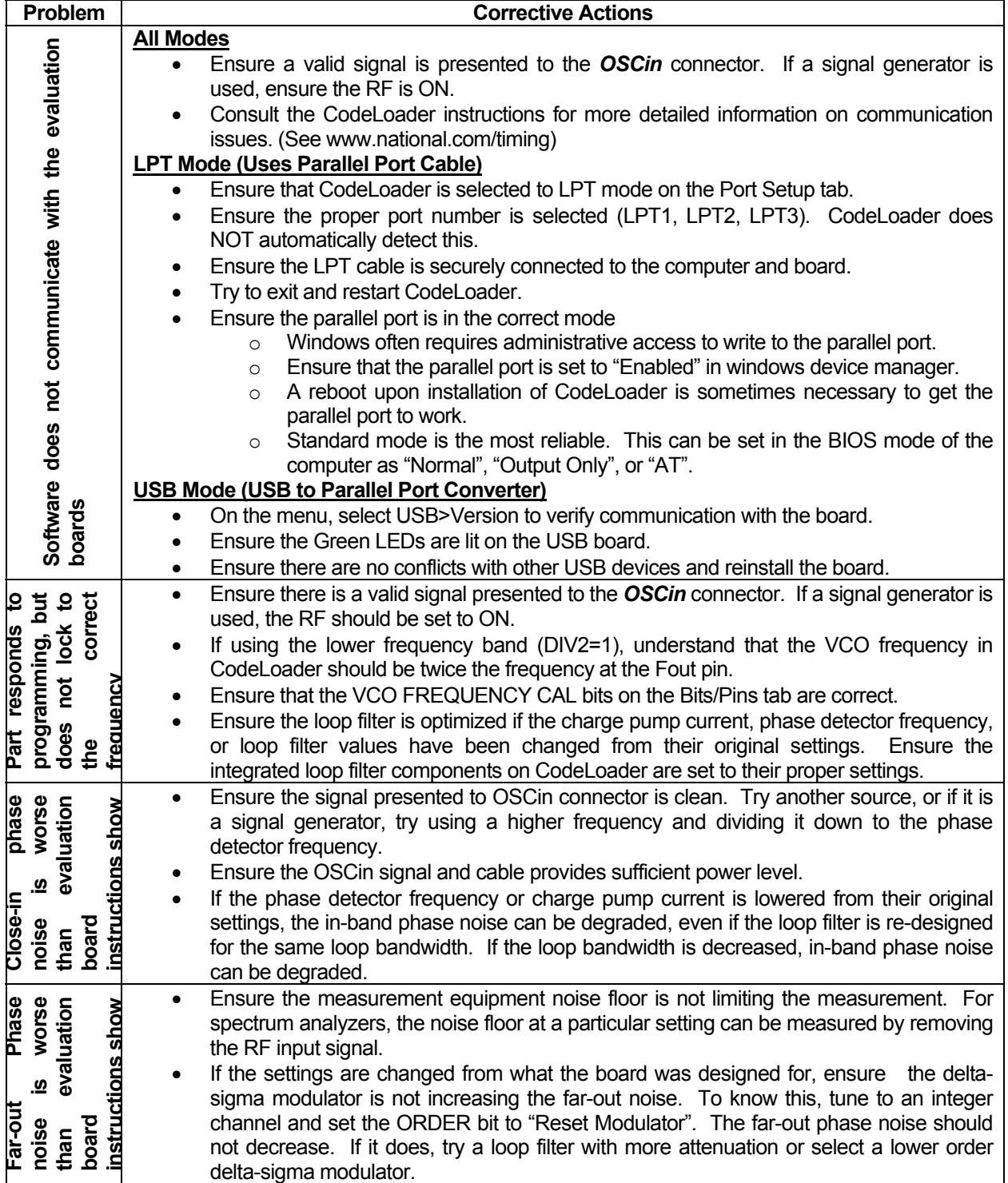

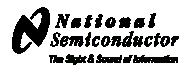

<span id="page-4-0"></span>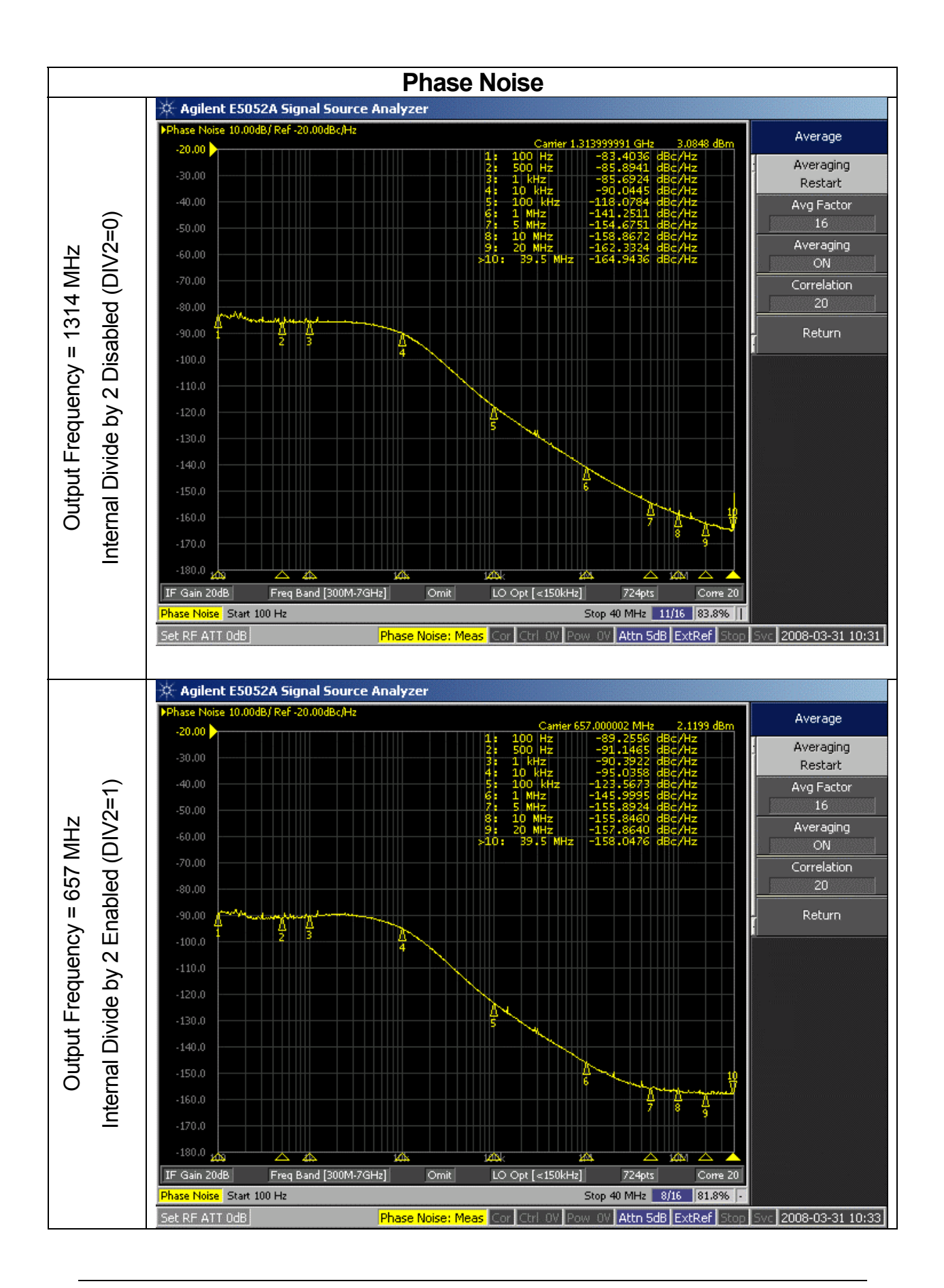

<span id="page-5-0"></span>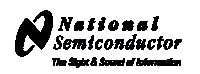

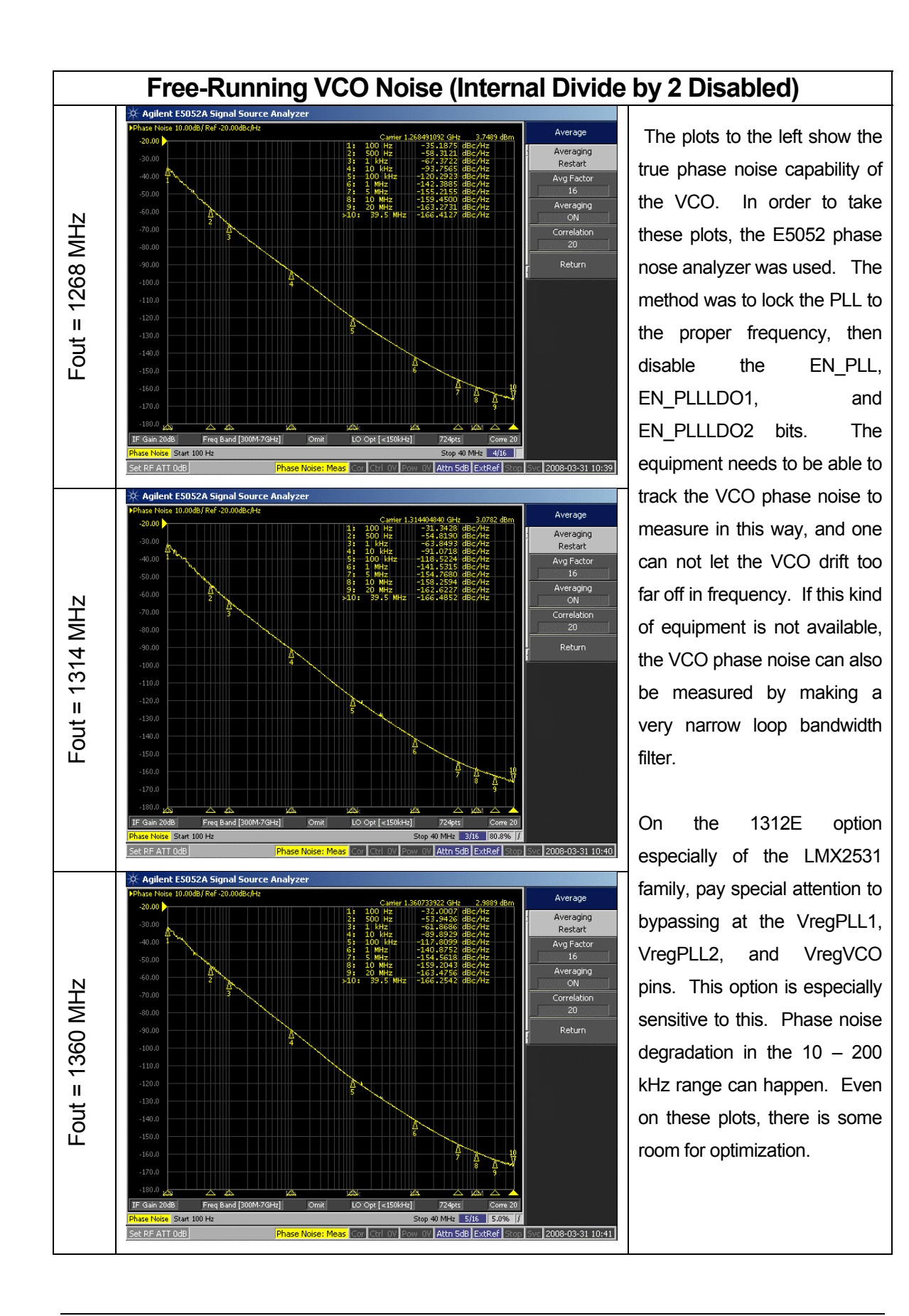

<span id="page-6-1"></span><span id="page-6-0"></span>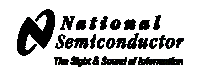

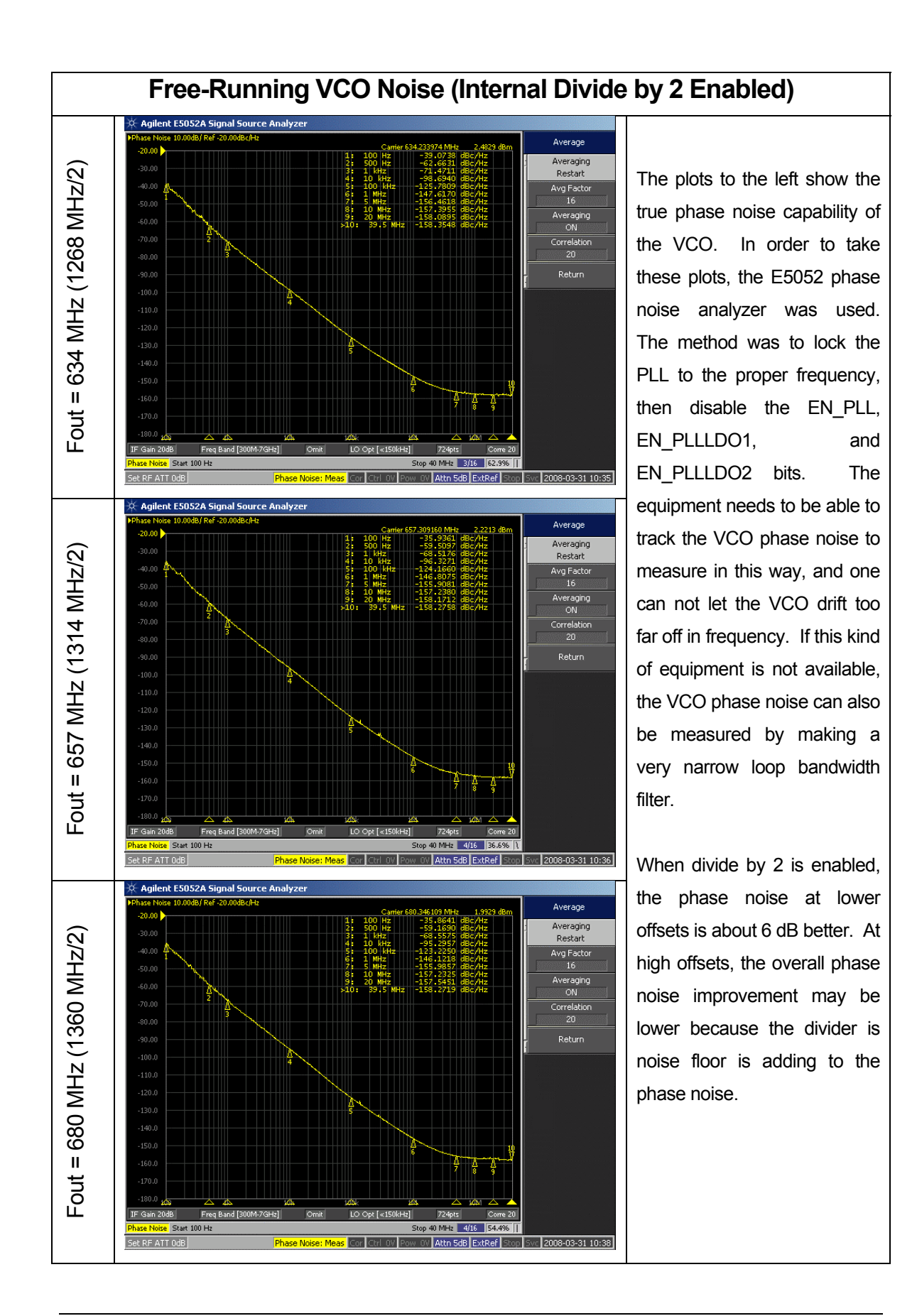

<span id="page-7-0"></span>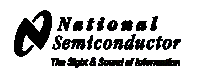

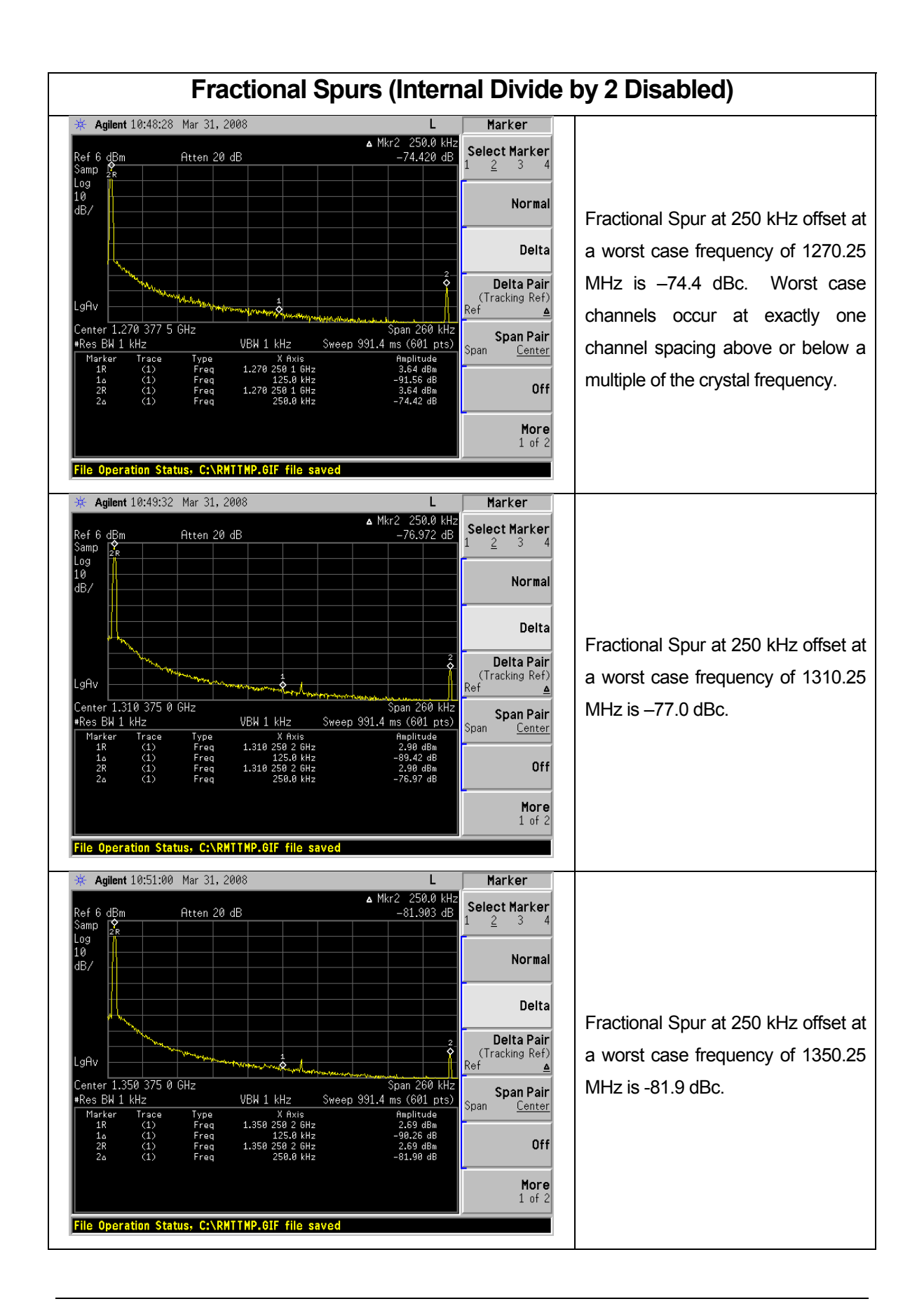

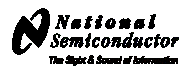

<span id="page-8-0"></span>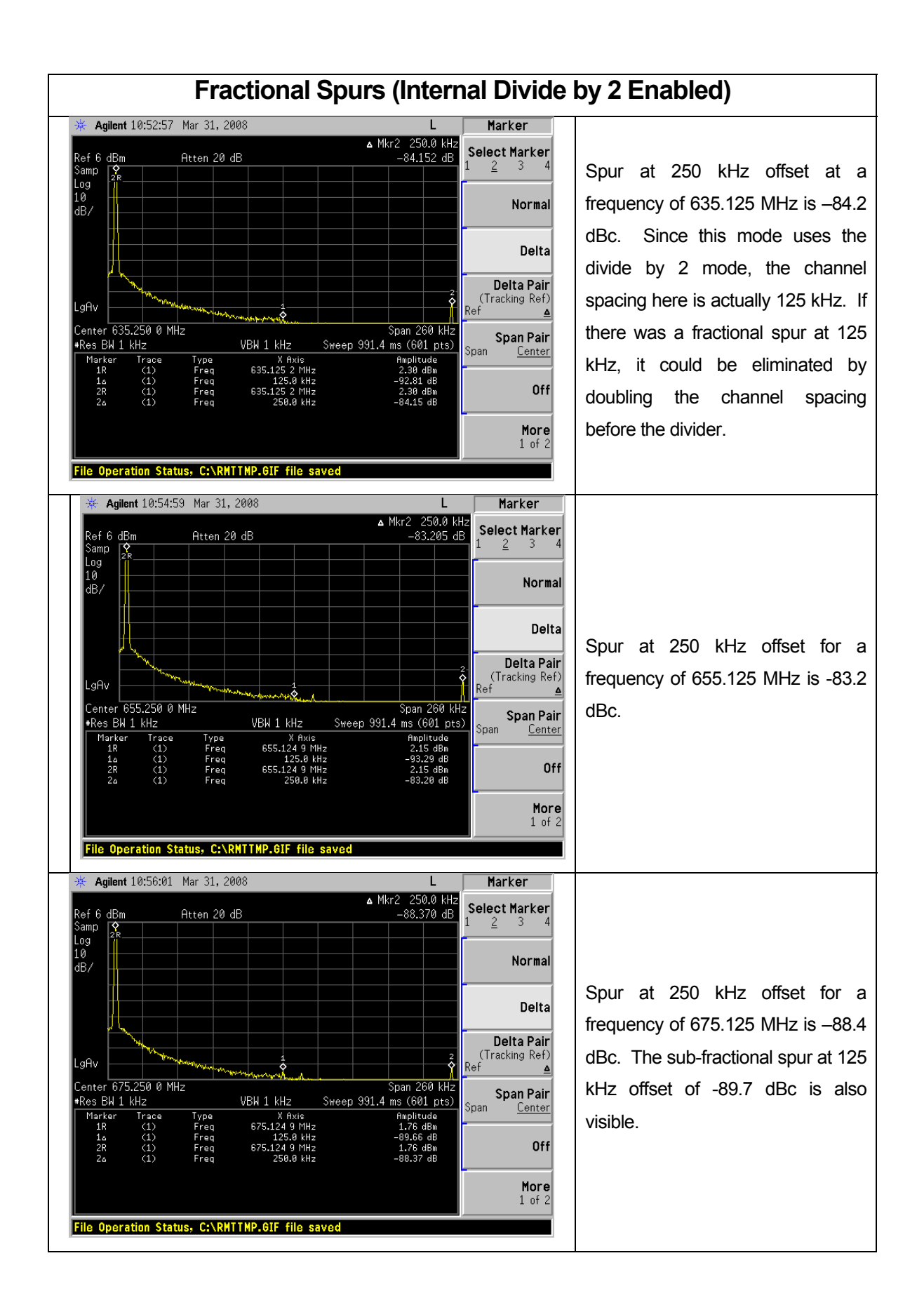

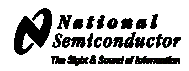

<span id="page-9-0"></span>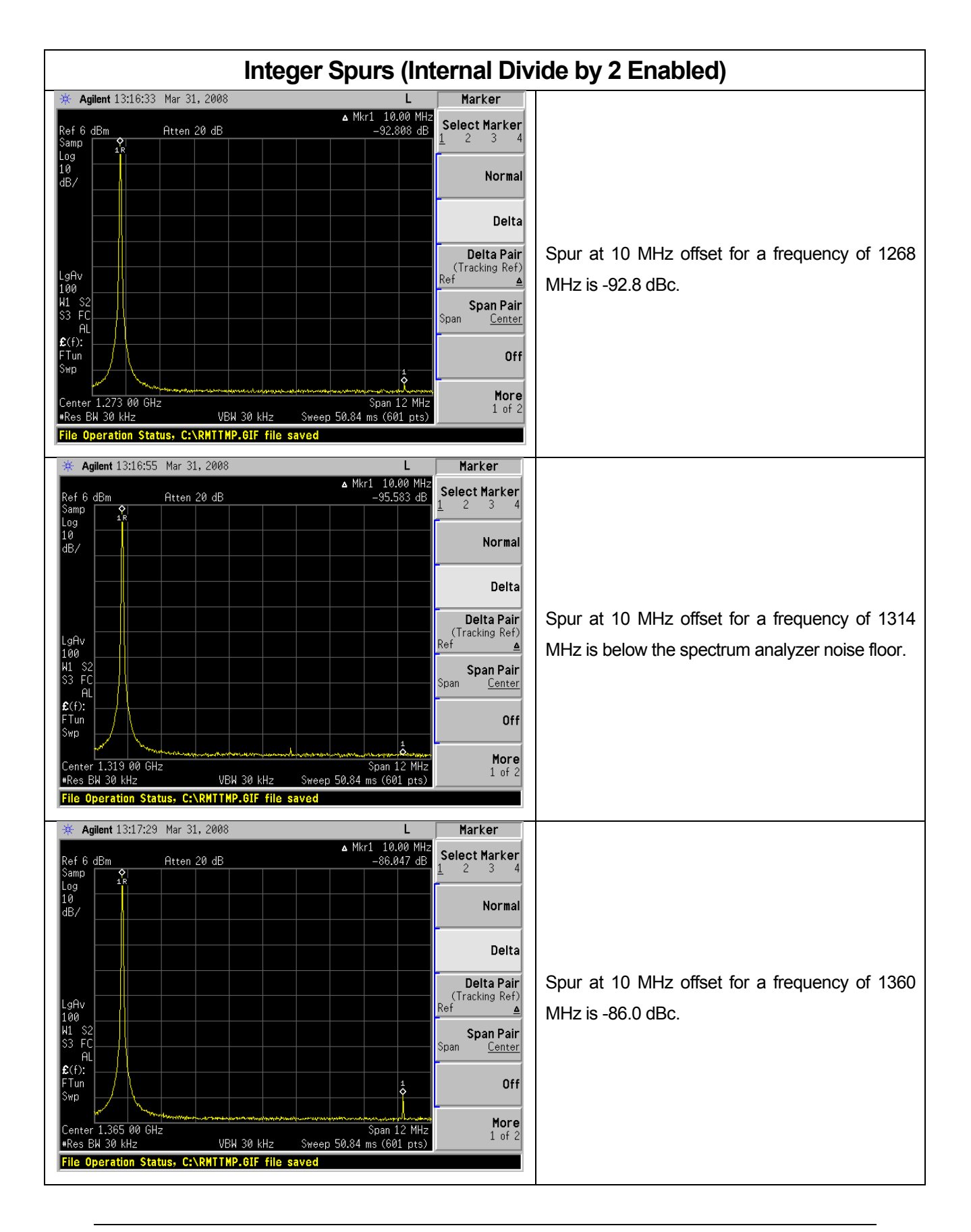

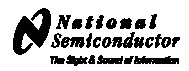

<span id="page-10-0"></span>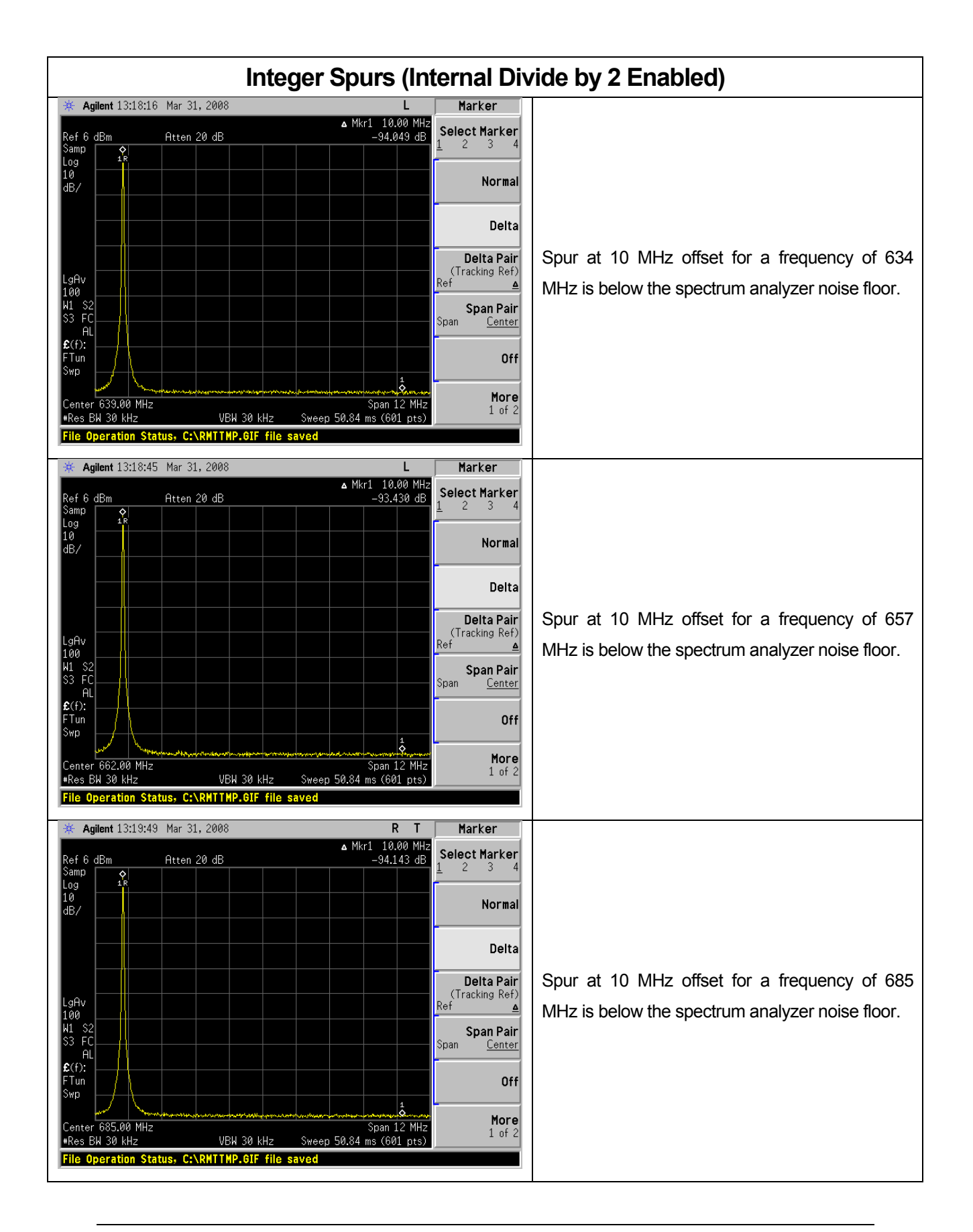

<span id="page-11-0"></span>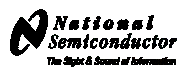

### **CodeLoader Settings**

The CodeLoader program is designed to work with many devices. When CodeLoader is first started, it is necessary to select the correct device.

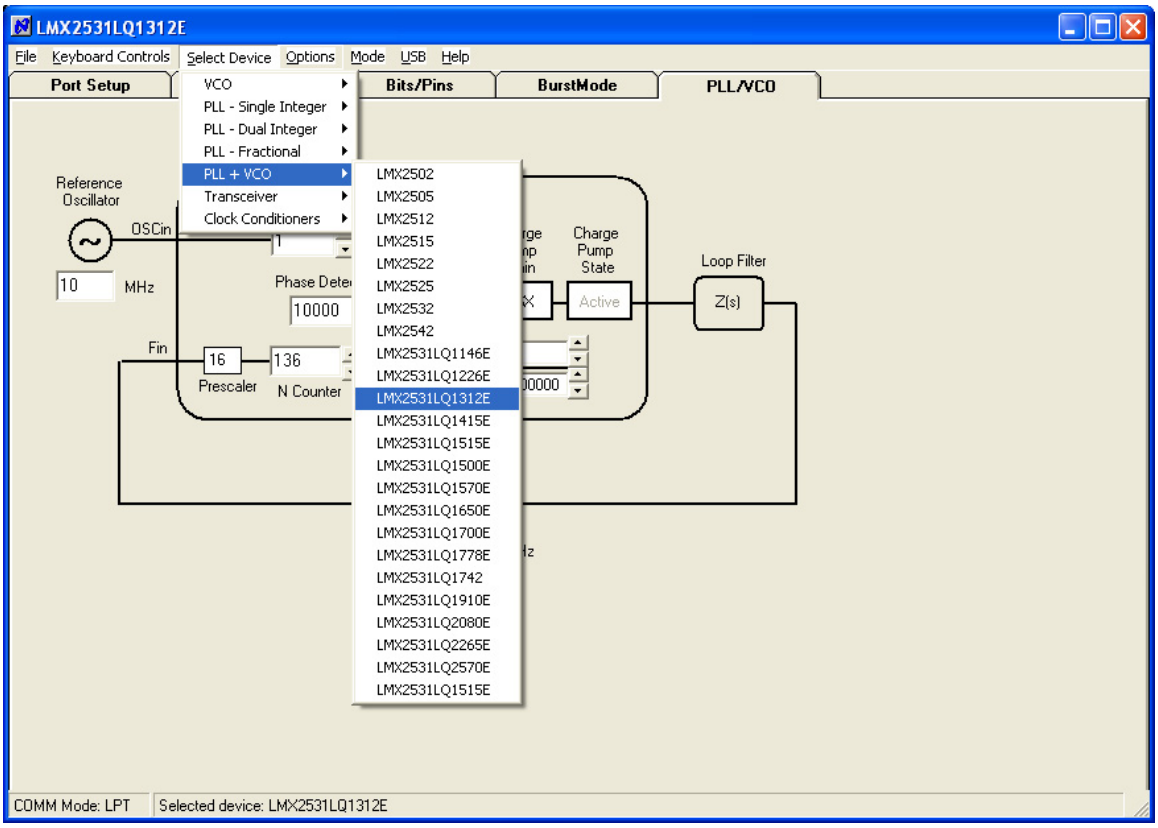

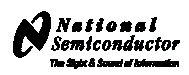

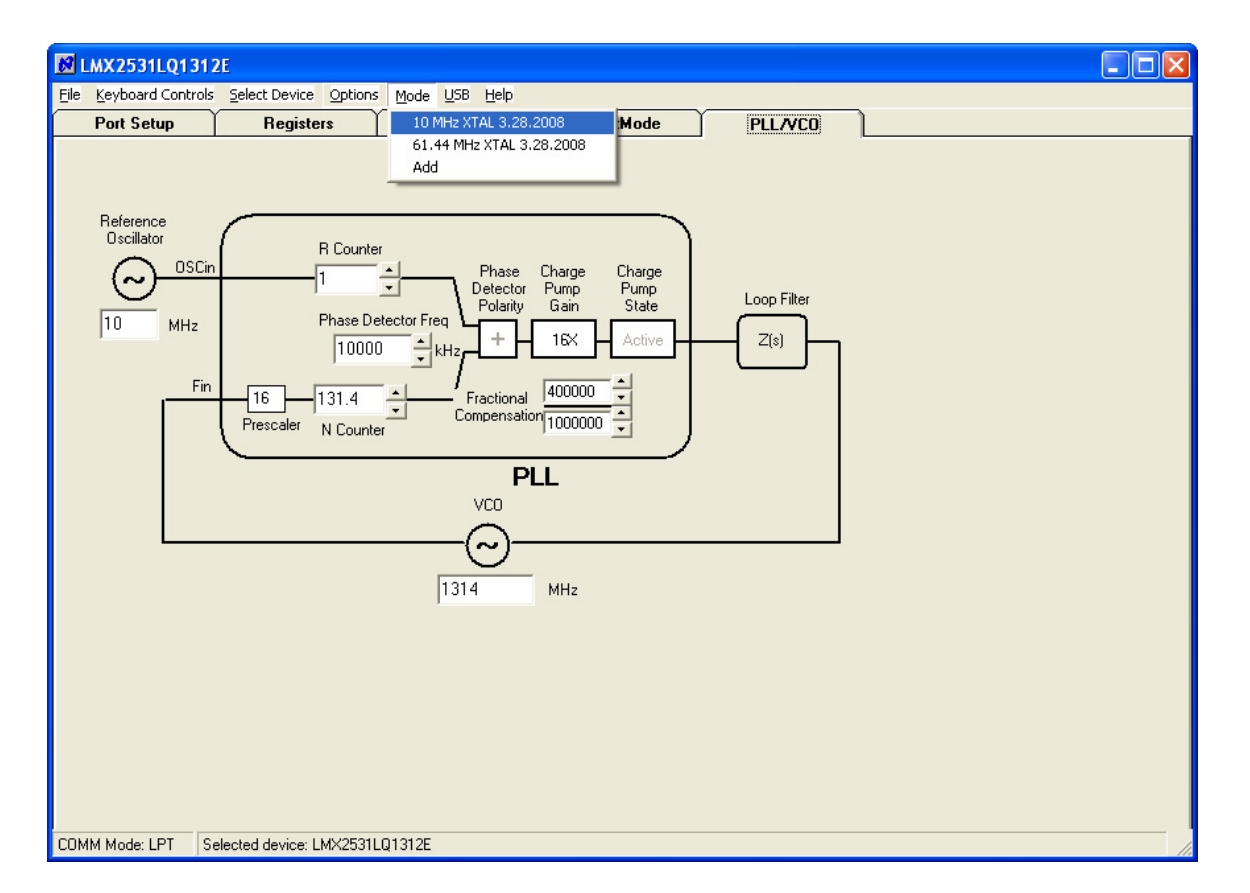

There can be different modes defined for a particular part. A mode can be recalled easily from the menu. This restores bit settings and frequencies, but not the Port Setup information. The default reference oscillator used for these instructions was 10 MHz, but there is an alternate mode for a 61.44 MHz oscillator as well. If the bits become scrambled, their original state may be recalled by choosing the appropriate mode. If the internal divide by 2 (DIV2) is enabled, the VCO frequency will not change.

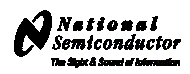

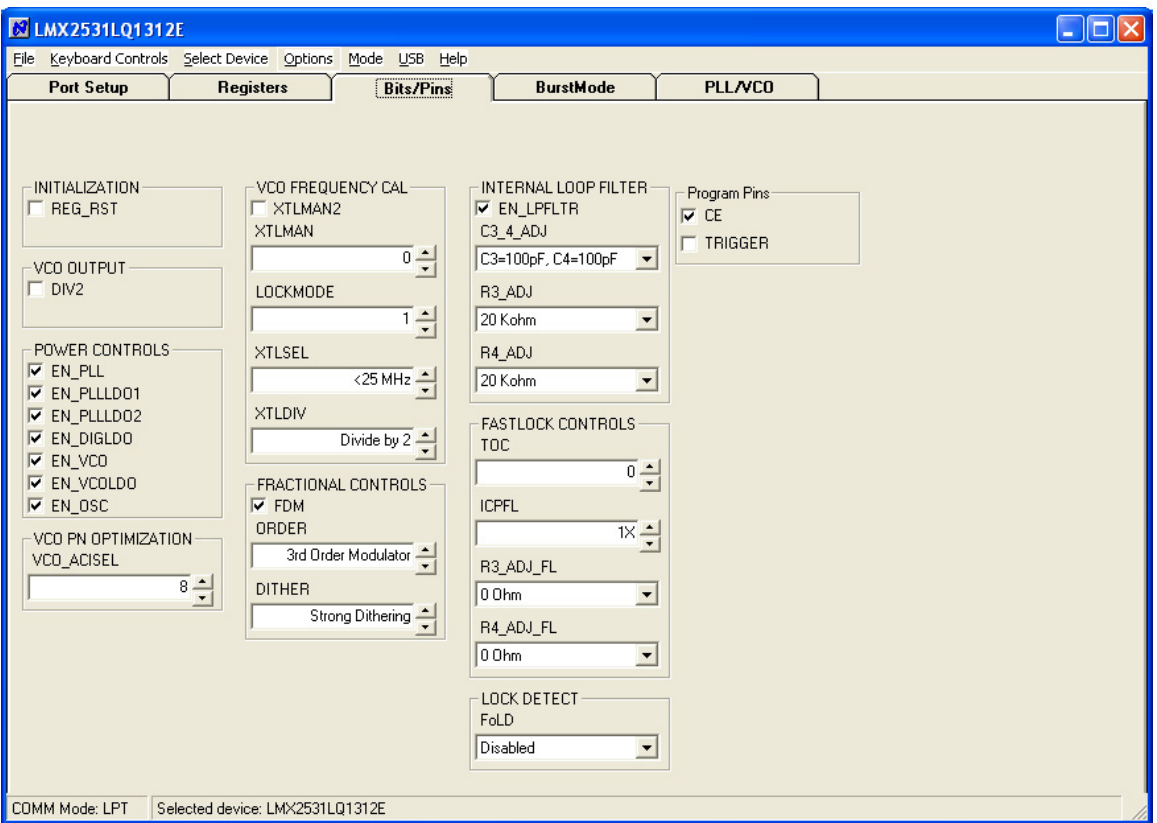

The Bits/Pins tab displays many of the bits used to program the part. Right mouse click any bit to view more information about what this does.

When the DIV2 bit is enabled, the frequency from the part will be half of that shown on the PLL/VCO tab. The frequency on the PLL/VCO tab does not reflect this because the divide by 2 is actually after the VCO. Also be sure to load the device (Ctrl+L) after changing this bit to allow the VCO to calibrate for optimal phase noise performance.

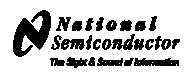

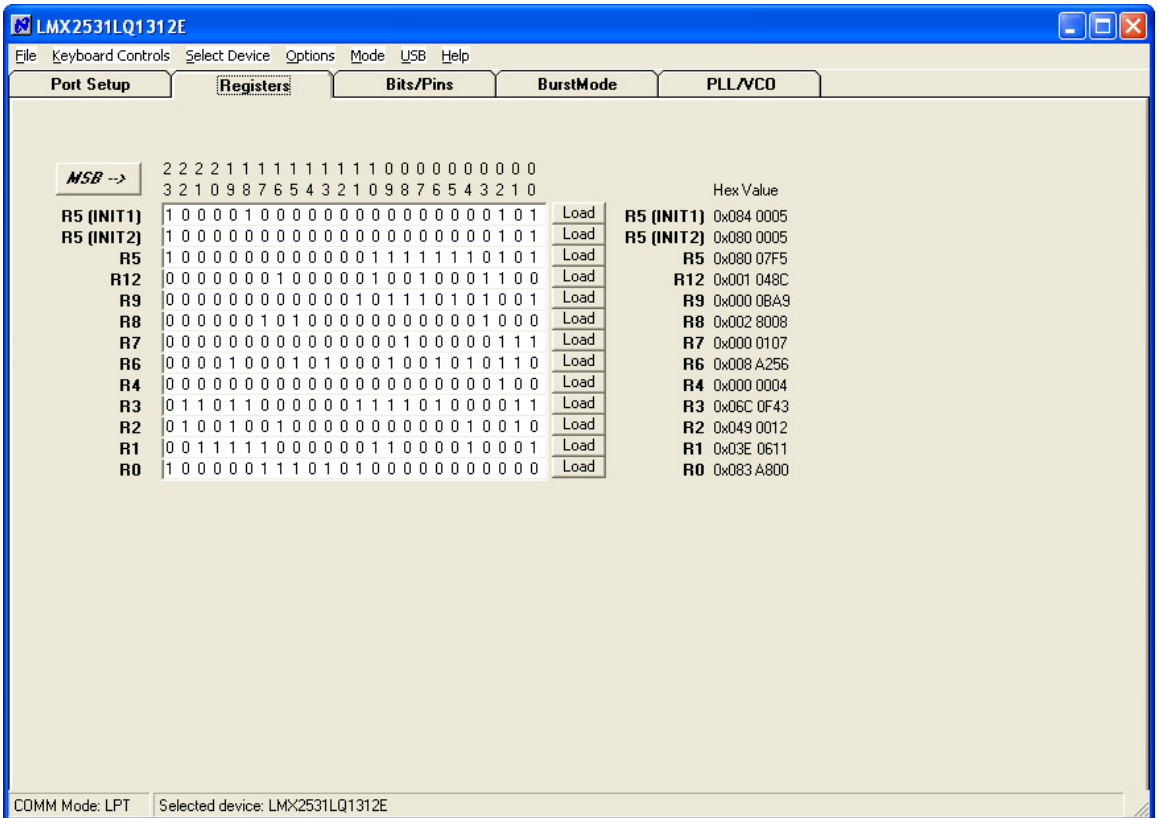

The Registers tab shows the literal bits that are being sent to the part. These are the registers every time the PLL is loaded by using the menu command or  $(Ctr1+L)$ . R5 (INIT1) and R5 (INIT 2) are just the R5 register being used to properly initialize the part. So a single (Ctrl+L) will load the part.

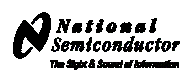

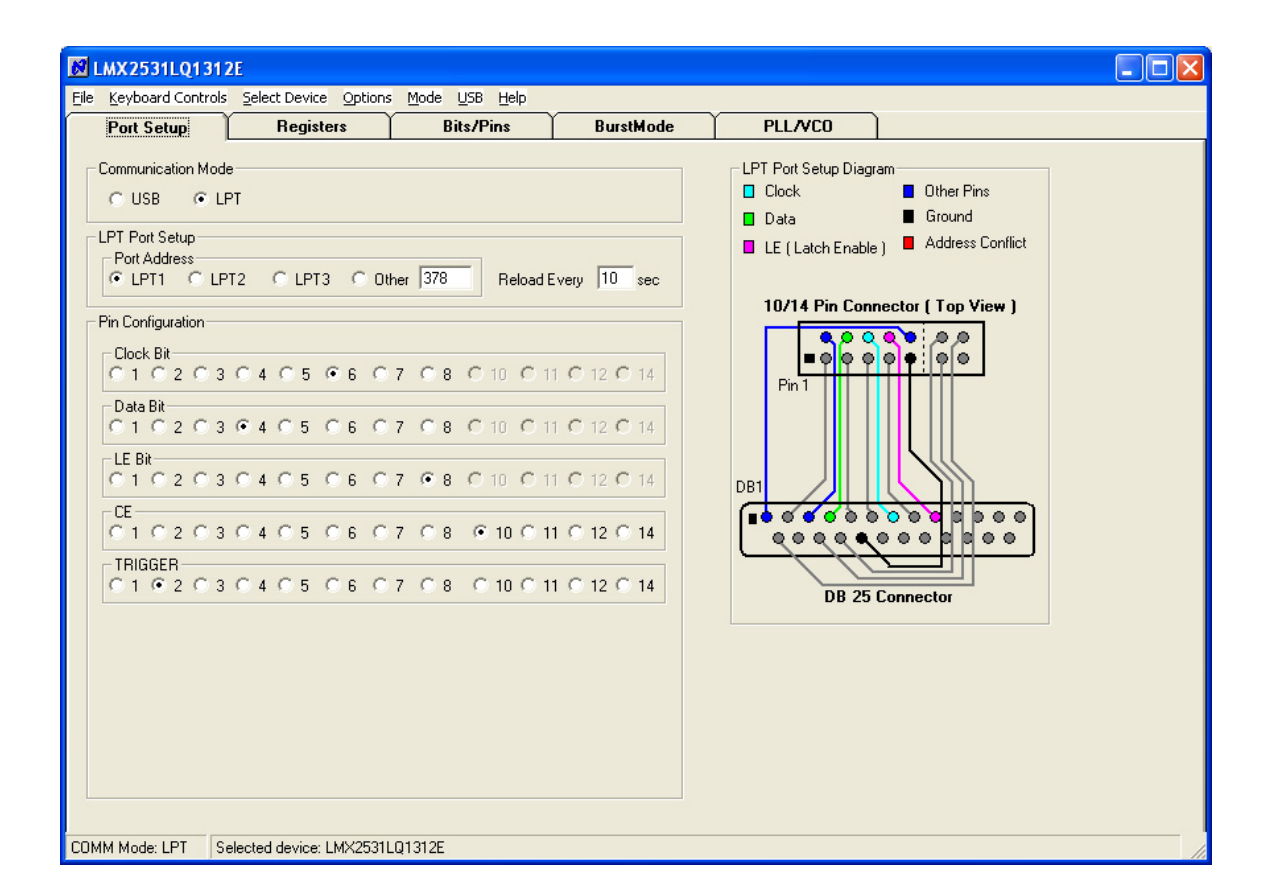

The port setup tells CodeLoader what information goes where. If this is wrong, the part will not program. Although LPT1 is usually correct, CodeLoader does NOT automatically detect the correct port. On some laptops, it may be LPT3. Manually verification is required.

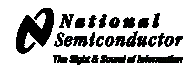

<span id="page-16-0"></span>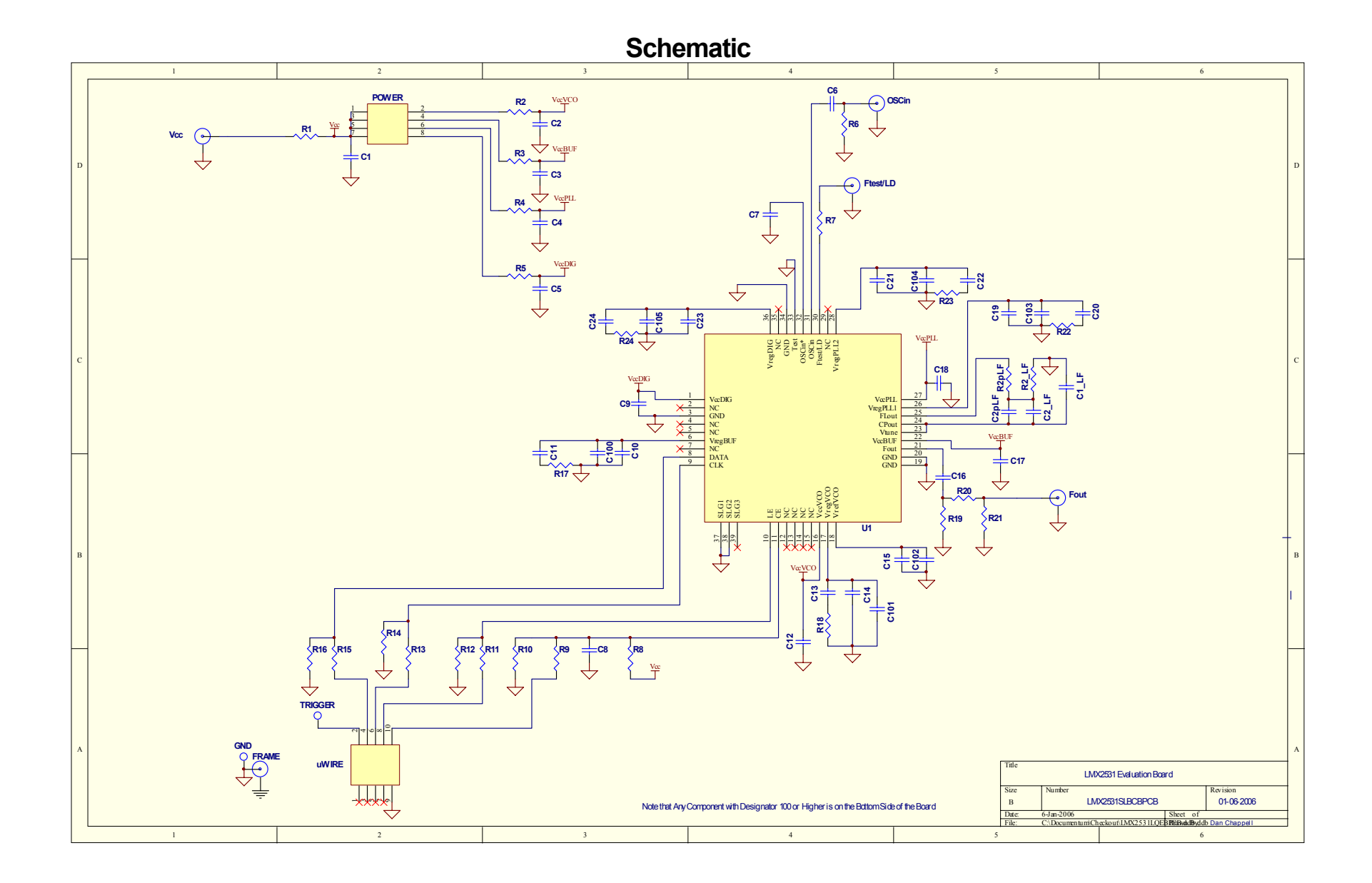

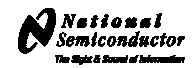

<span id="page-17-0"></span>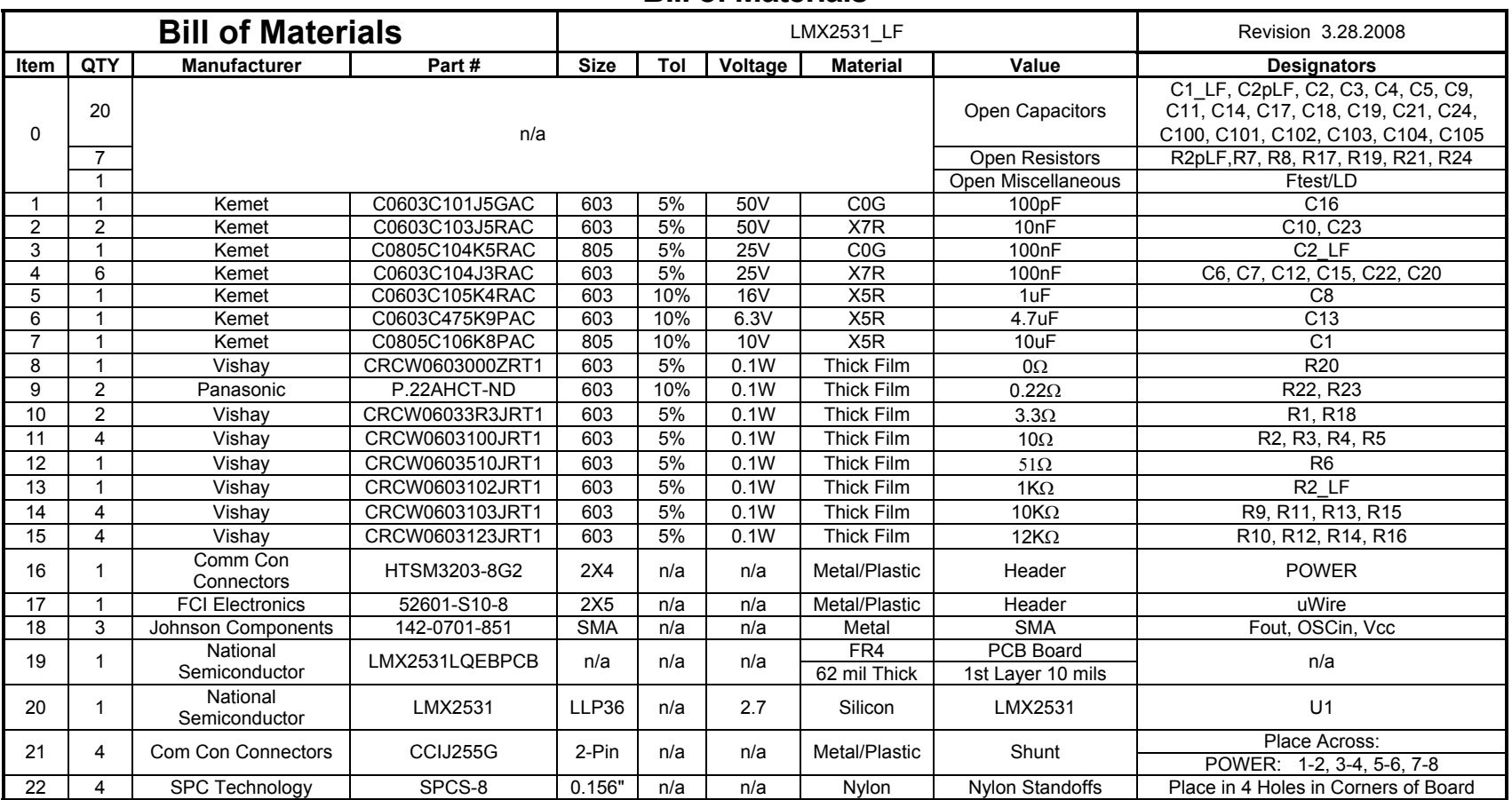

#### **Bill of Materials**

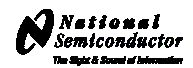

## **Top Layer**

<span id="page-18-0"></span>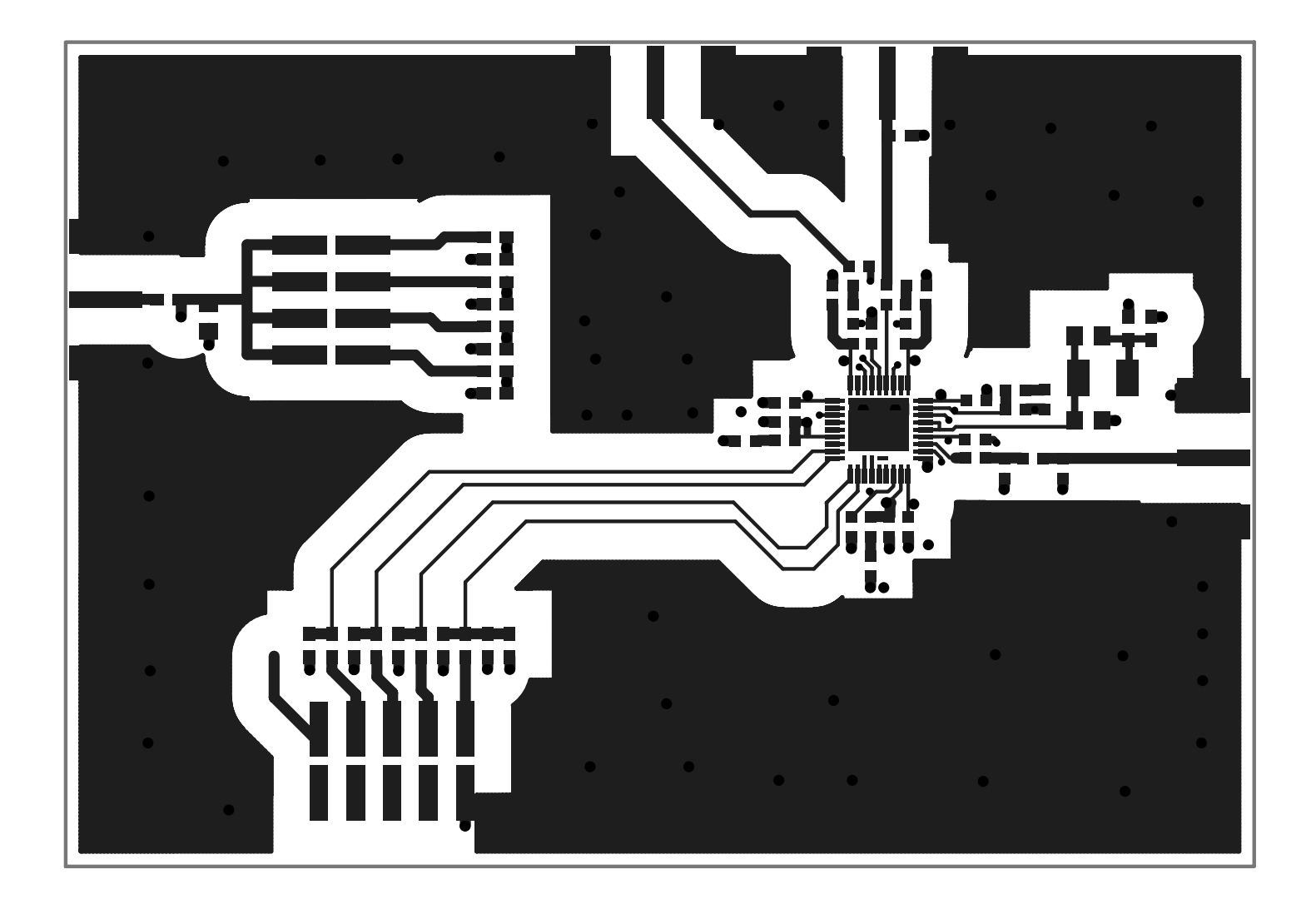

**LMX2531L Q 131 2E E V A L U A TION B O A RD OPER A T ING IN STRUCTIONS** 

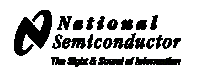

**Mid Layer 1 "Ground Plane" (15 Mils Down FR4)**

<span id="page-19-0"></span>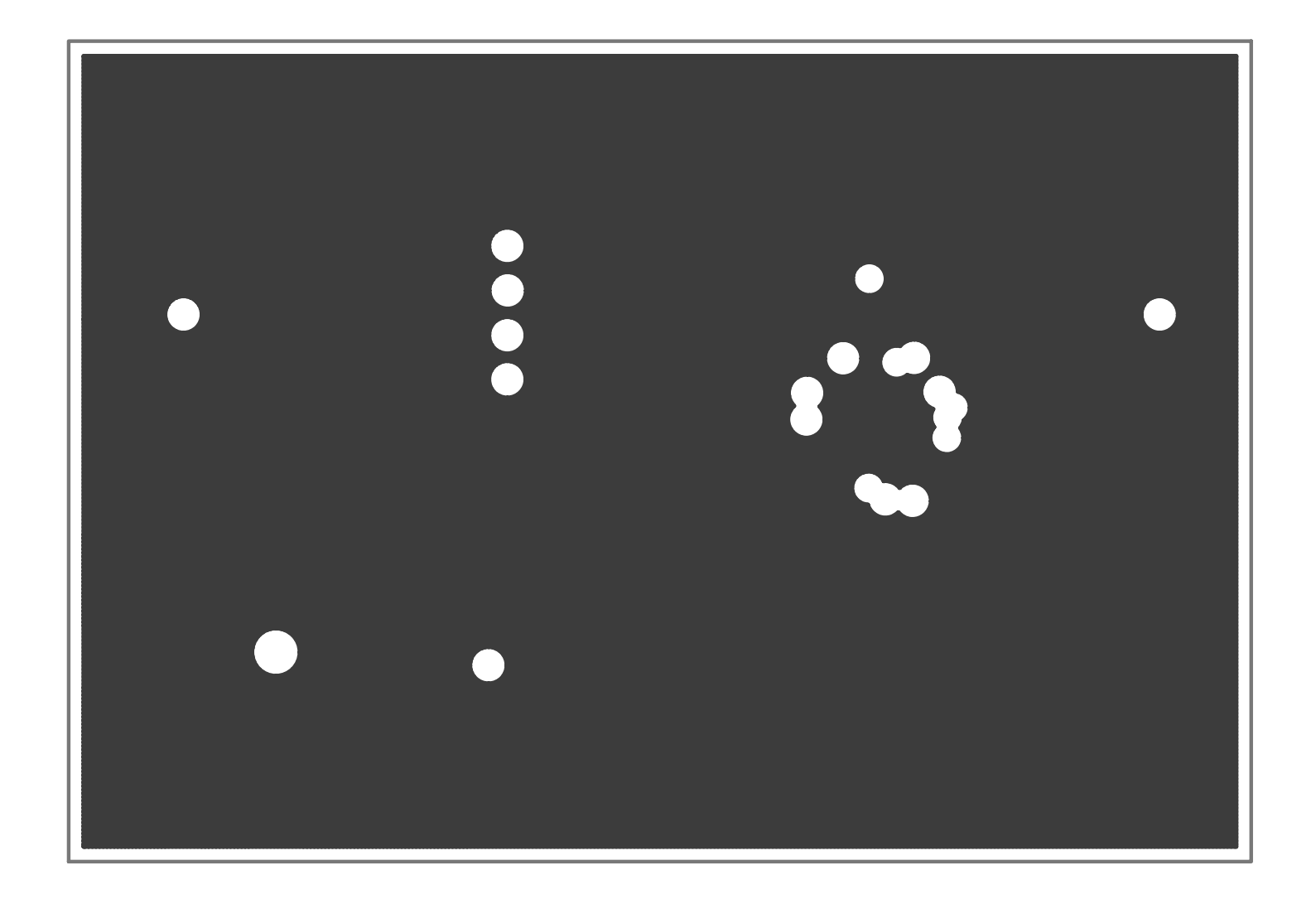

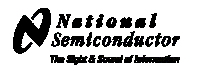

## **Mid Layer 2 "Power"**

<span id="page-20-0"></span>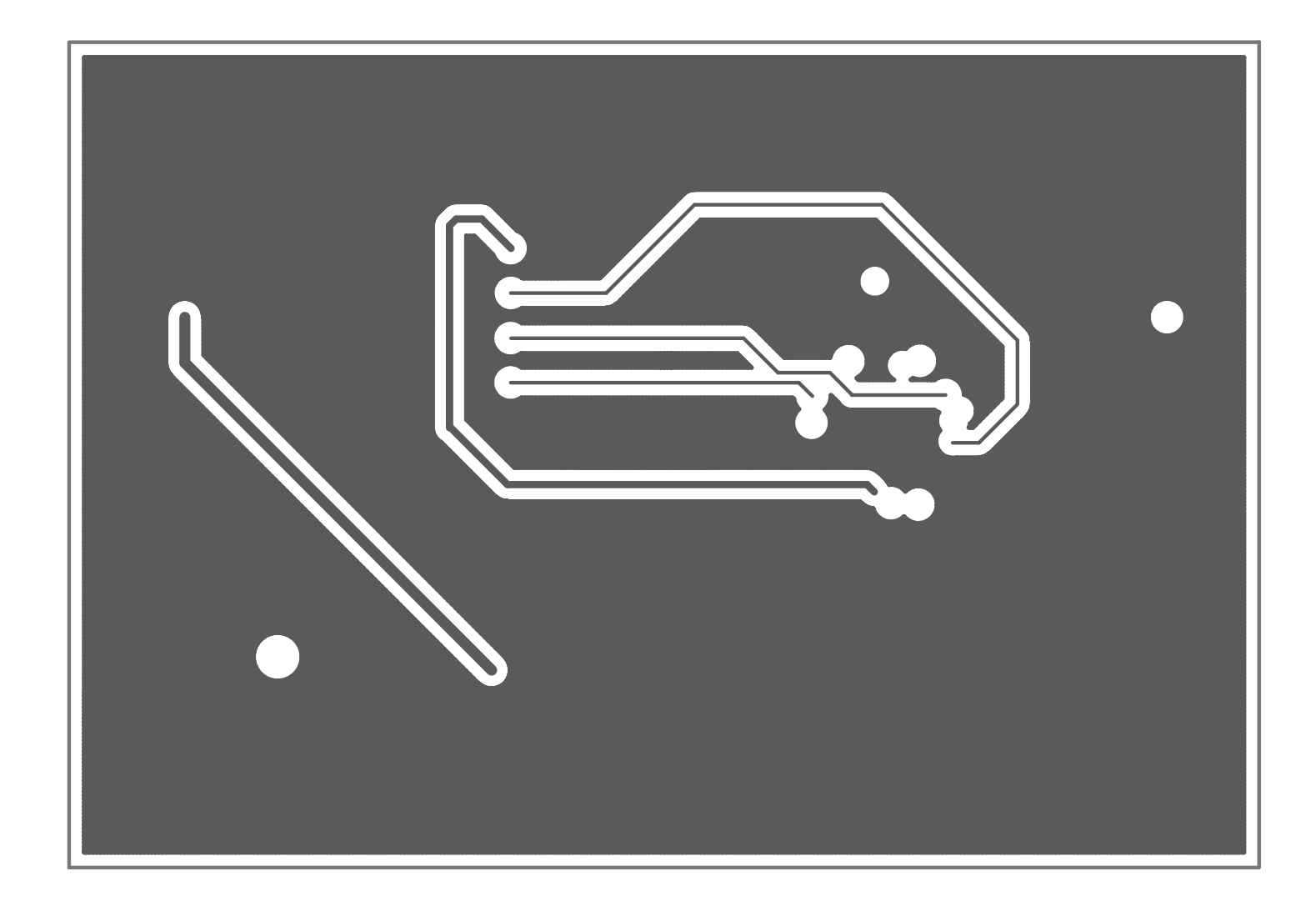

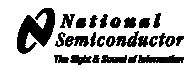

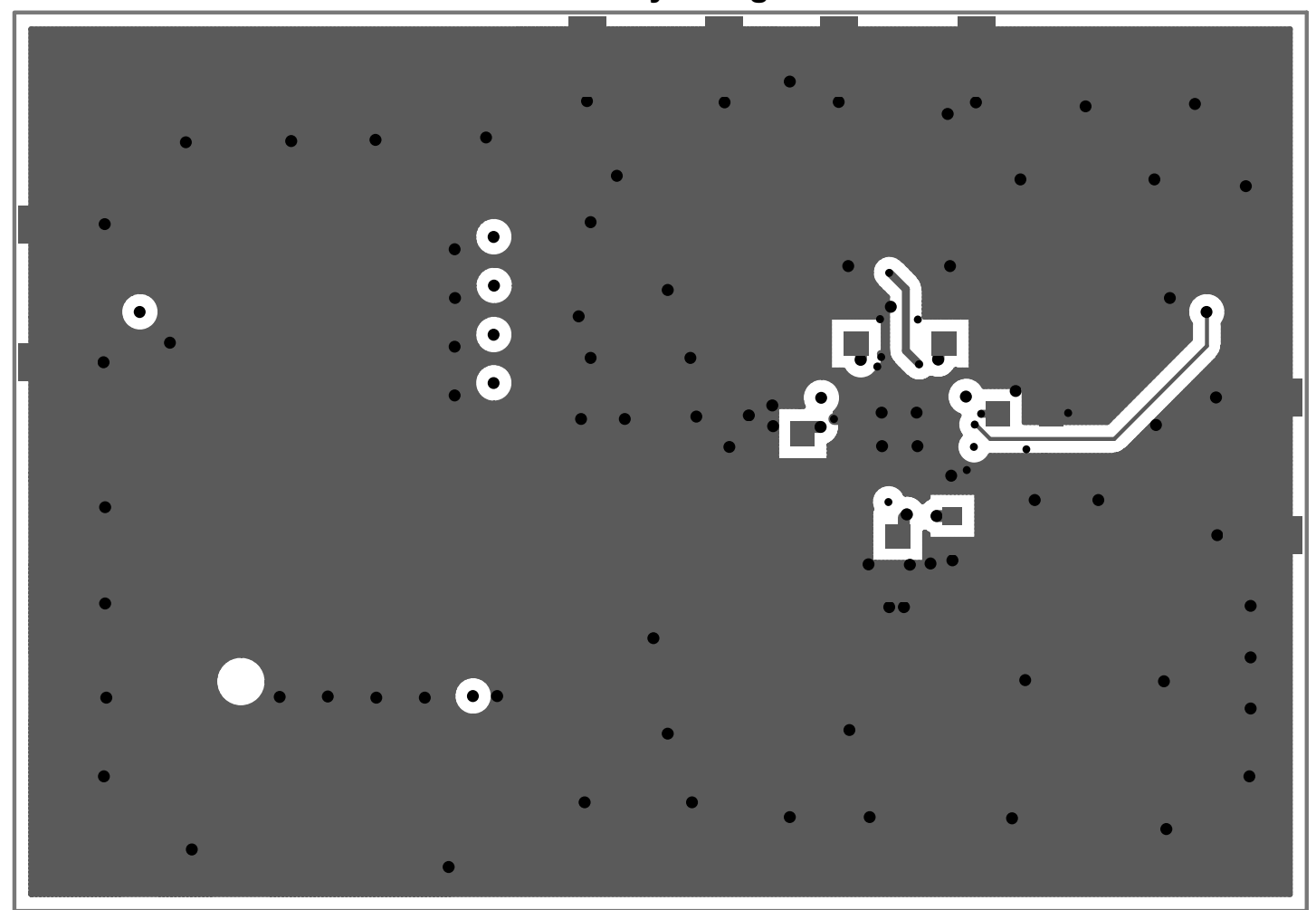

**Bottom Layer "Signal"**

<span id="page-21-0"></span>**Note: Total Board Thickness = 61 mils** 

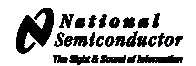

<span id="page-22-0"></span>OSC1n Ftest/LD  $\mathsf{L}^{\mathsf{RG}}$  $R2$ <br>C2  $R2$ \_LF R<sub>2</sub>pLF ъ₹  $\begin{array}{c}\n\bullet \\
\hline\n\exists B \\
\hline\n\end{array}$  $R3$  $Ucc$   $R1$   $C1$  $\begin{bmatrix} 1 & 3 \\ 1 & 4 \\ 6 & 4 \end{bmatrix}$  $\sqrt{C^2-U}$  $\Gamma_{\rm CS}^{\rm R5}$  $C2pLF$  $\begin{array}{c} 100 \\ 101 \\ 121 \\ 111 \\ \hline \end{array}$  $\bullet$  $U1$ 017 - UI<br>01<u>6 op R2017</u><br>02 - DU Fout **TRIGGER**  $\vec{P}$ **UWIRE** GND

**Top Build Diagram**